## **Przedszkole Nr 4 z oddziałami integracyjnymi im.Pszczółki Mai w Gryfinie**

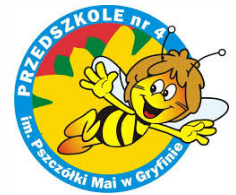

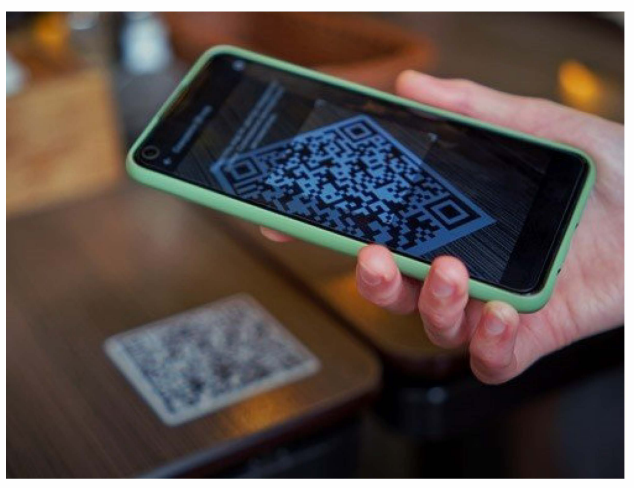

Poniżej instrukcja instalacji programu w telefonie.

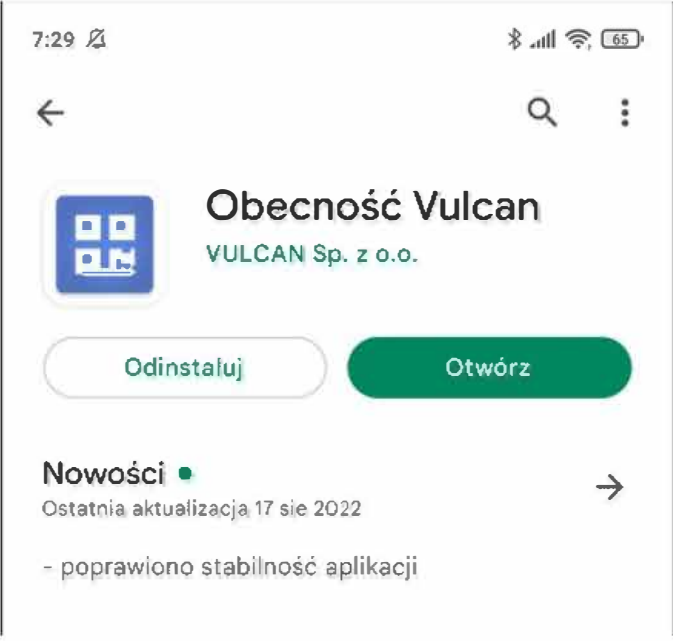

1. Pobierz ze sklepu Google Play aplikacje Obecność VULCAN

2. Po uruchomieniu aplikacji wejdź w Ustawienia, a następnie dodaj

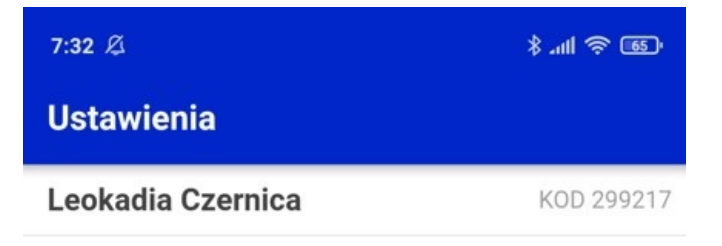

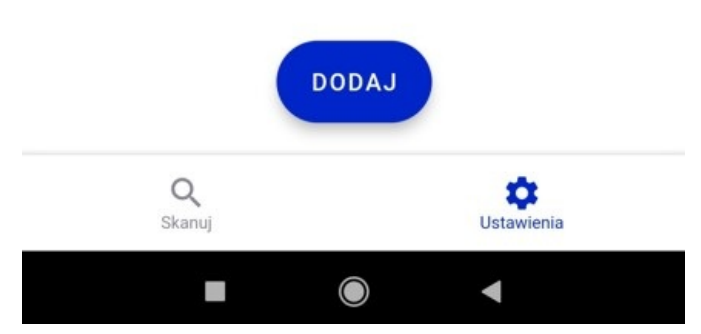

3. Wpisz nazwę ucznia i kod pin, który otrzymałeś od wychowawcy, a następnie kliknij Dodaj

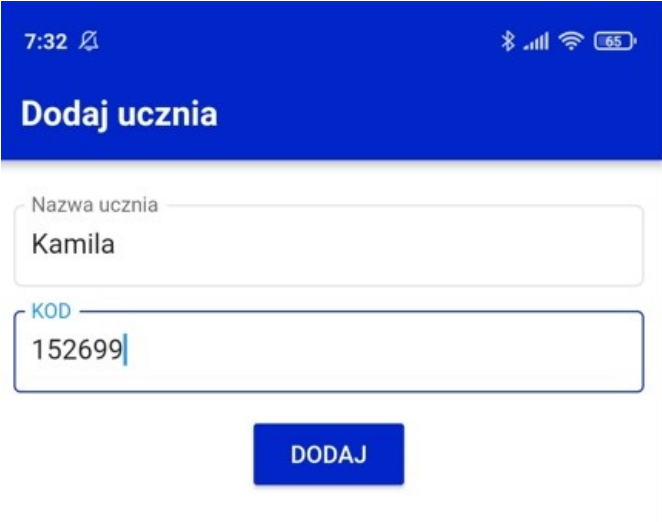

4. Następnym razem jak uruchomisz aplikację kliknij w guzik Skanuj kod QR

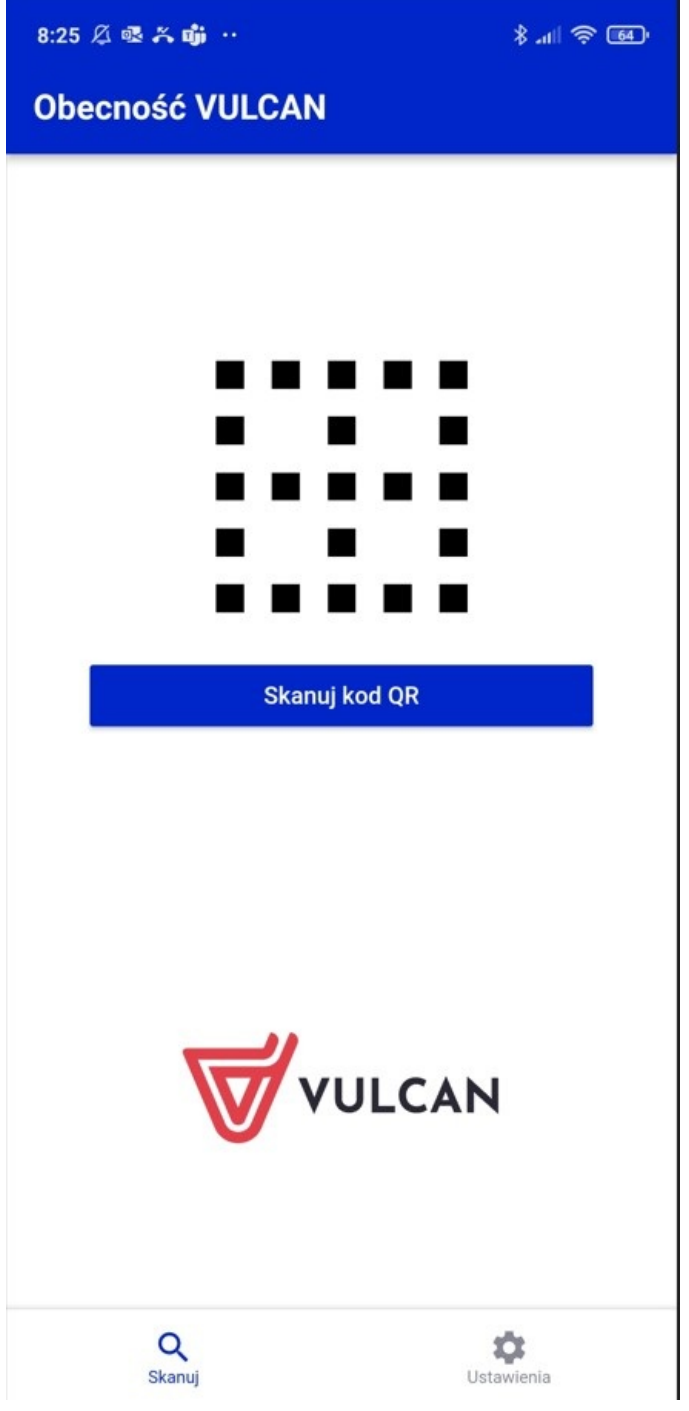

5. Uruchomionym aparatem zeskanuj kod QR dostępny w przedszkolu

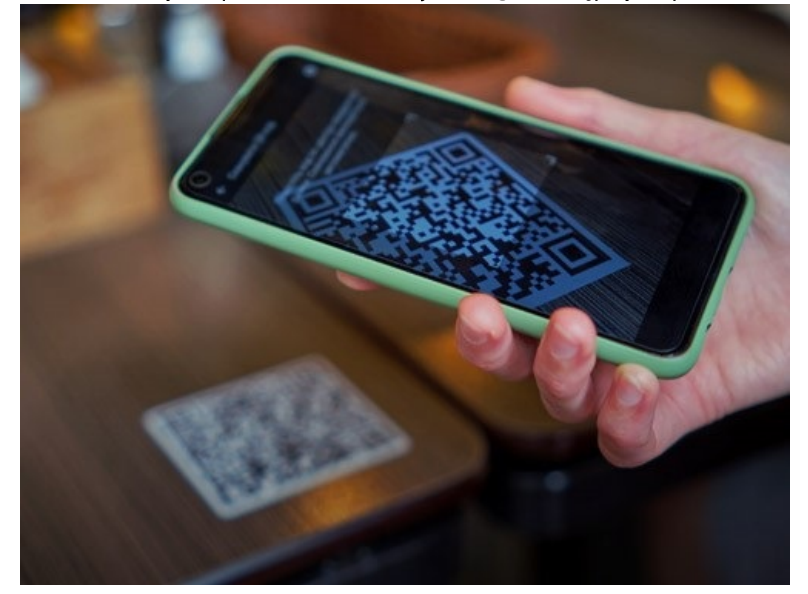

6. Zaznacz dziecko któremu chcesz wprowadzić godzinę wejścia lub wyjścia z przedszkola, a następnie kliknij w guzik Rejestruj

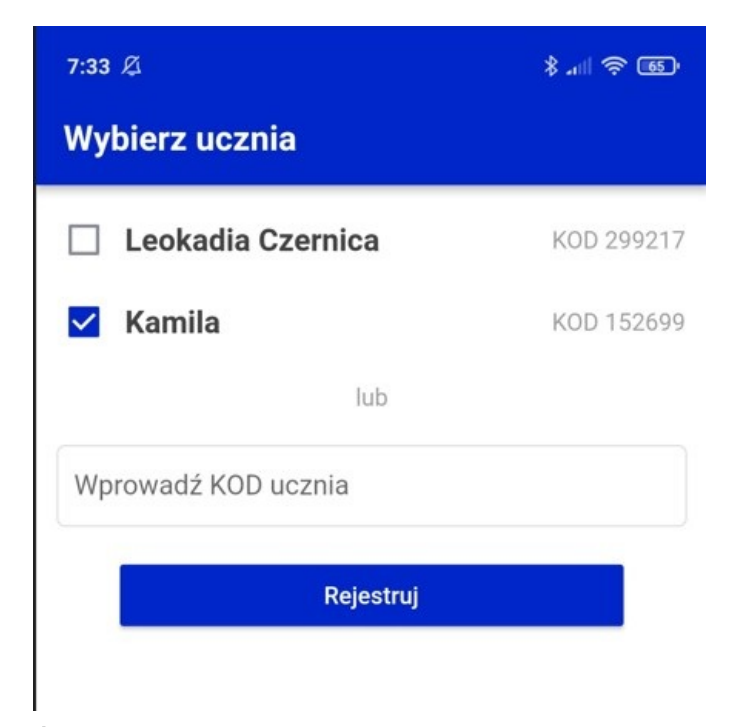

7. Świetna robota! Otrzymałeś potwierdzenie o zarejestrowaniu dziecka w przedszkolu

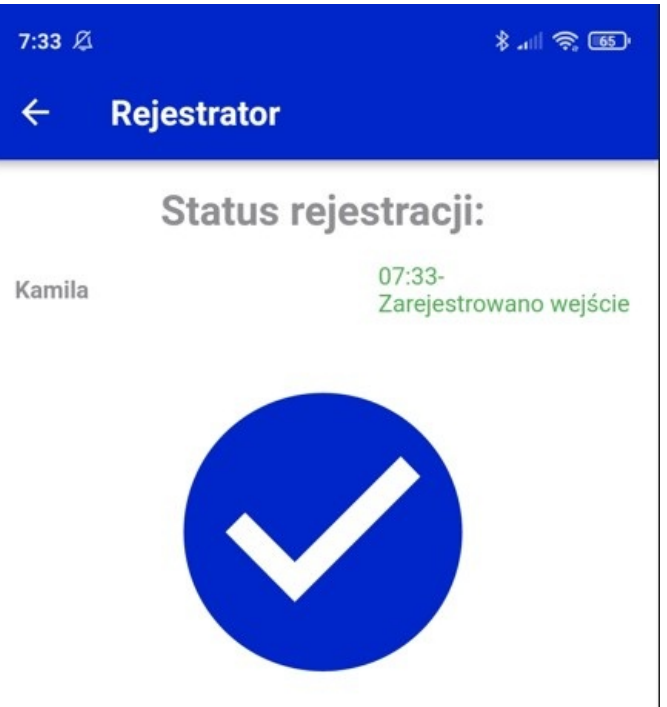